青森県側の開札作業は どのような操作を行っているの? 電子入札操作運用マニュアル別冊

青森県県土整備部

平成20年12月

# 開札作業

 電子入札の拡大により、皆様はわざわざ発注機関に出向くことなく、会社に いながら応札を行うことができます。

ここでは、青森県が作業している開札作業例を簡単にご紹介します。

### 開札を行う (入札状況登録まで)

ある案件の開札時間が到来しました。

 それでは、青森県が行っている開札作業を少しのぞいてみましょう。 なお、文中に出て参ります「台詞」は、運用事例です。

【1工事費内訳書の保存】

まず、工事費内訳書をパソコン等に保存し、印刷します。

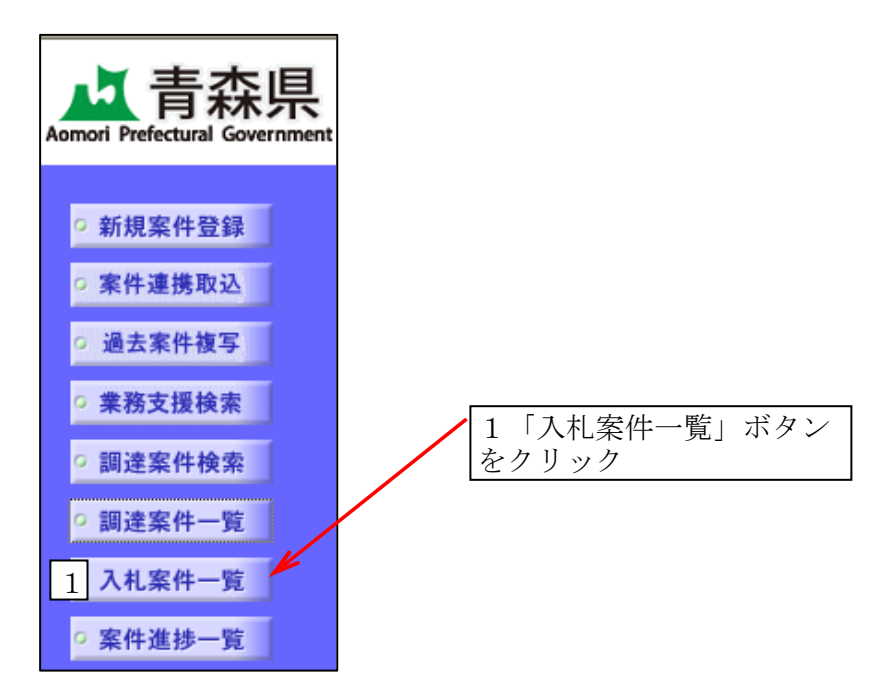

○入札案件一覧画面が表示されます。

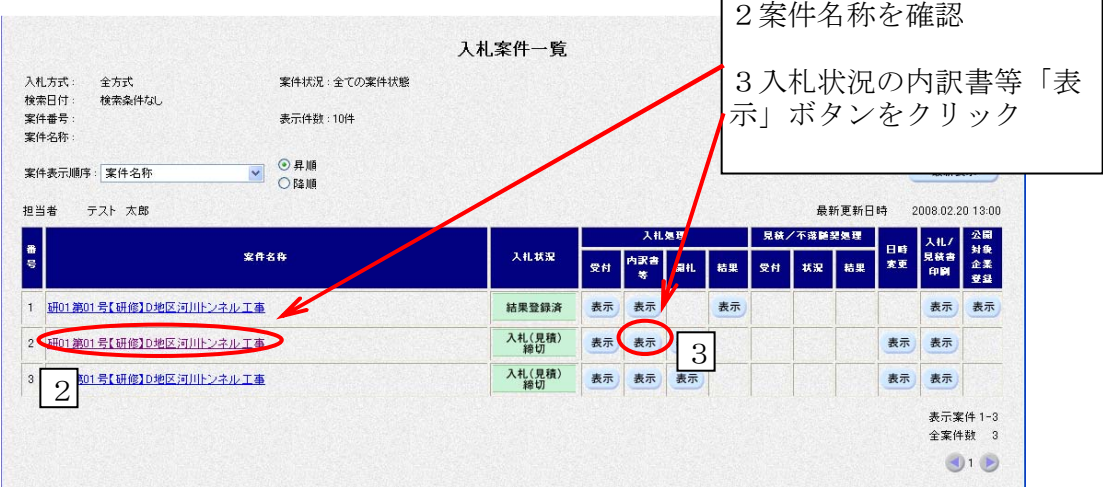

○内訳書確認状況一覧画面が表示されます。

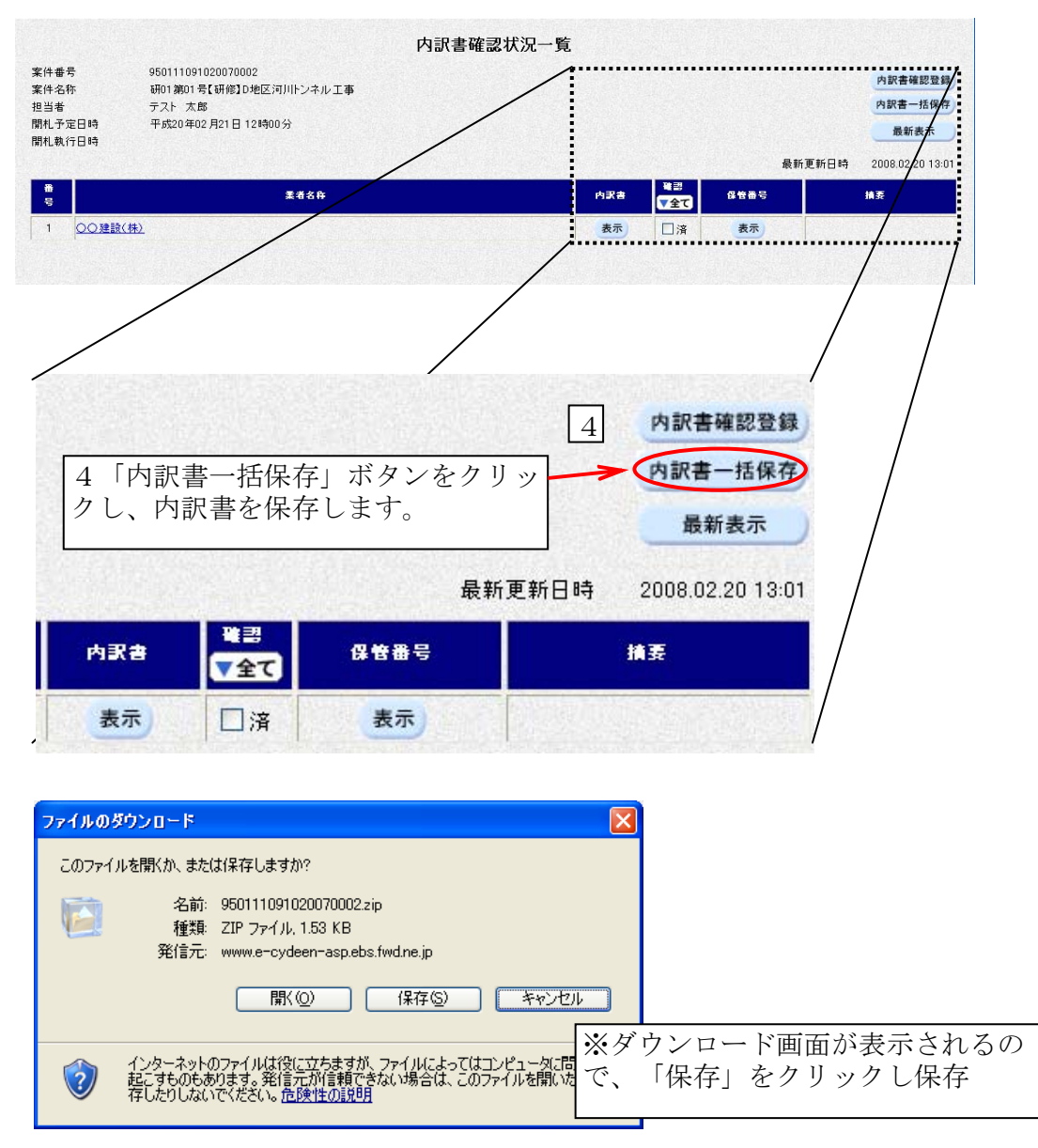

※ここで、工事費内訳書を印刷し、内容のチェックを行います。ここでは、全ての チェックが終了したものとして、説明します。

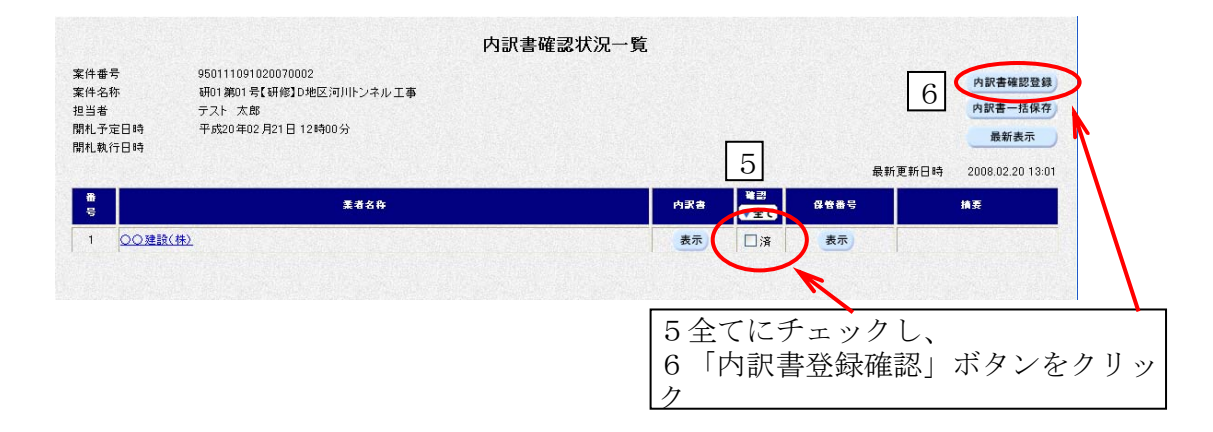

○内訳書確認状況一覧画面に戻ります。

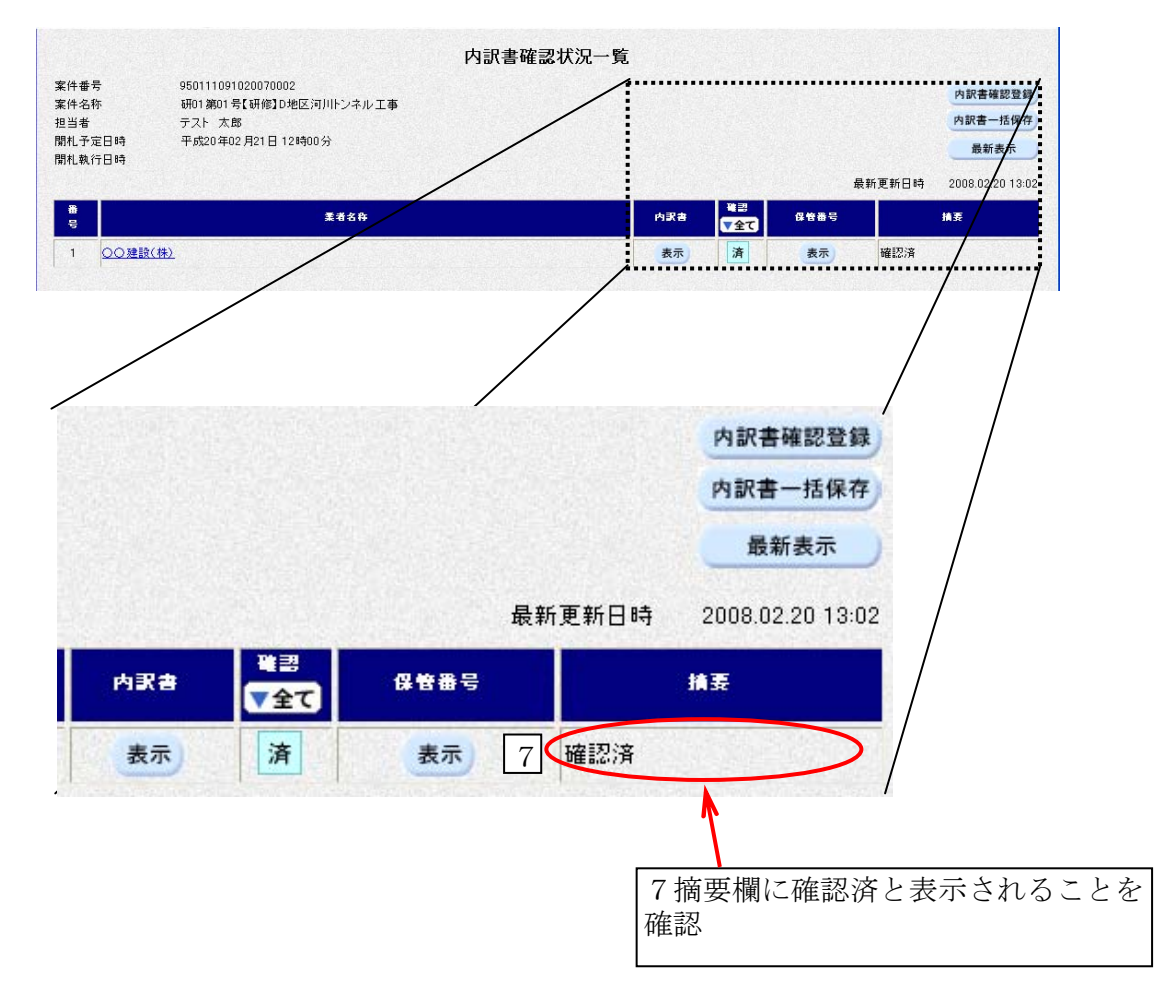

#### 【2開札】

○メインメニュー「入札案件一覧」ボタンを再度クリックし、入札案件一覧画面を表示 させます。

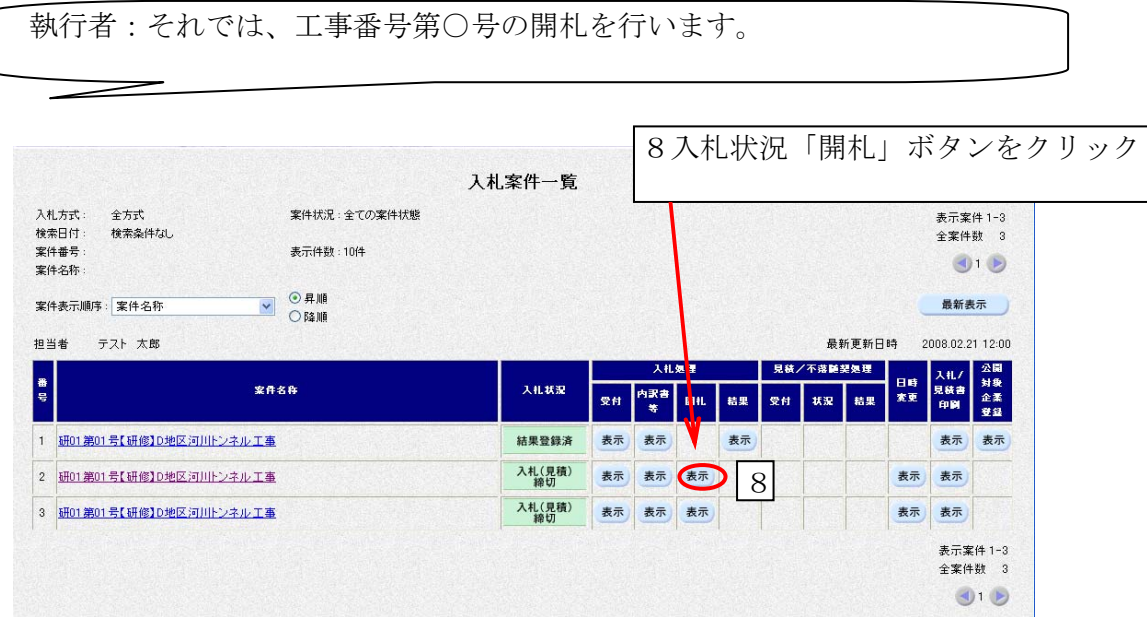

執行者:当案件は電子入札で行います。(紙入札の方は入札書、委任状、 工事費内訳書を提出して下さい。)では、開札します。

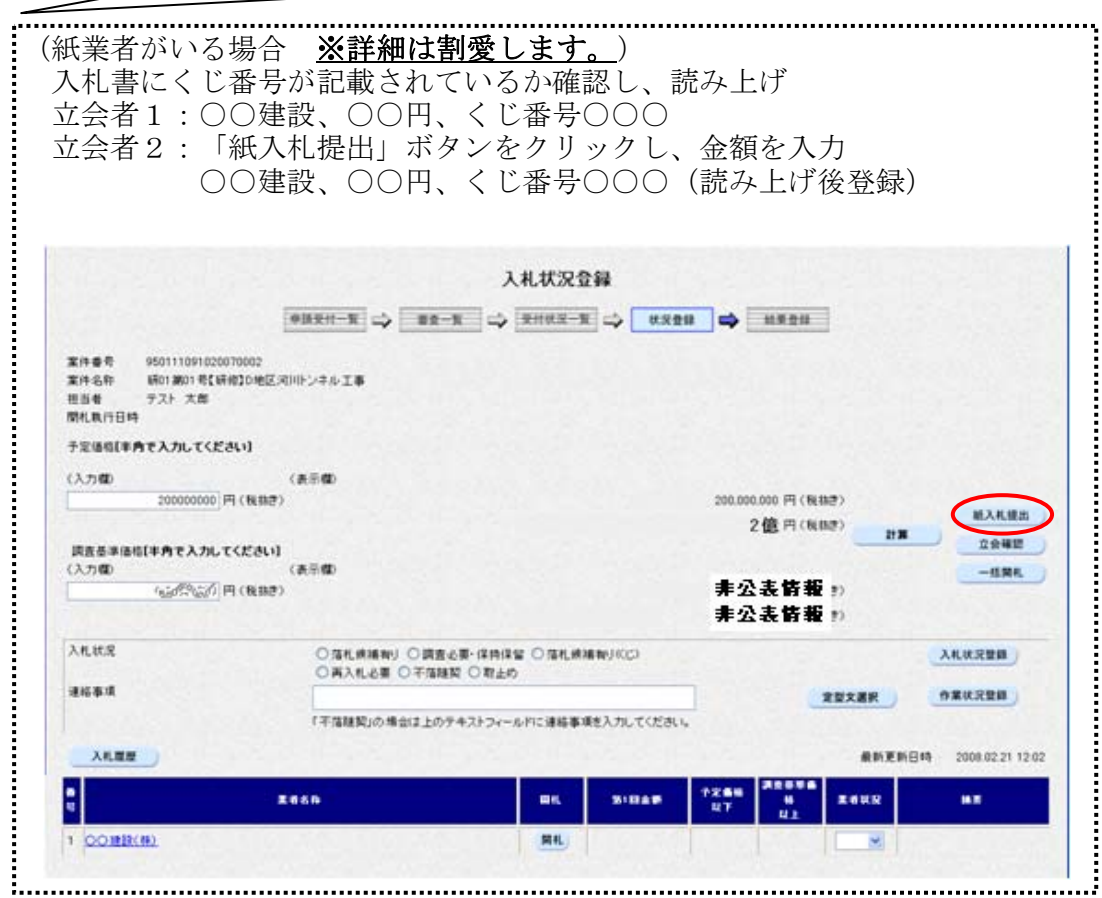

○紙入札業者の金額を全て登録(もしくは紙入札業者がいない)後

**COL** 

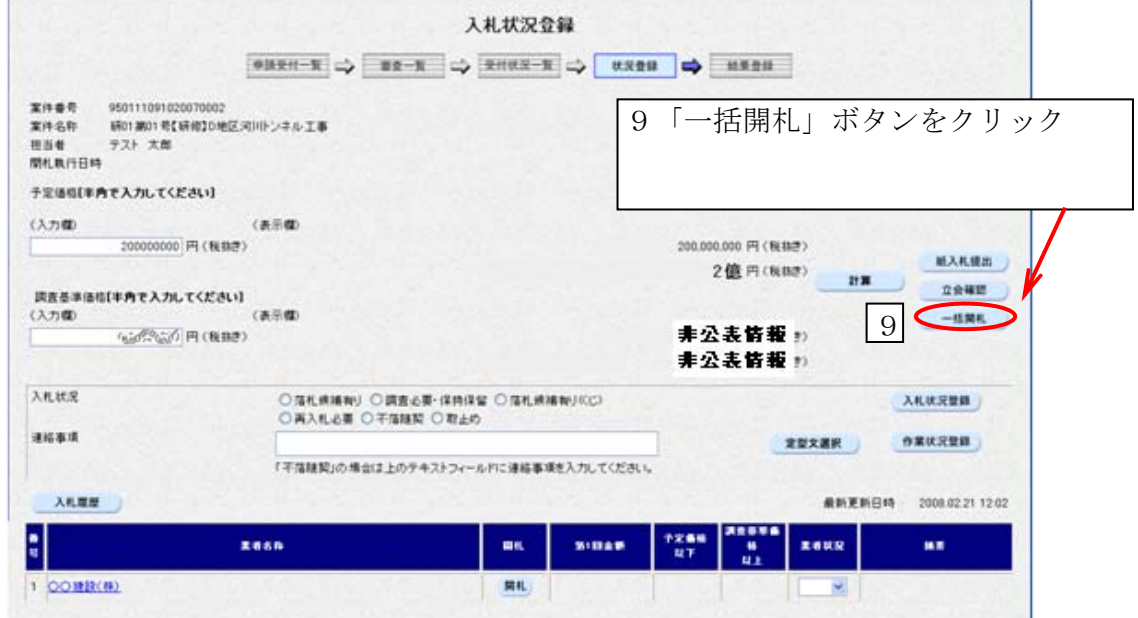

※この時点では、紙入札による応札を除き、 まだだれがどの金額で応札したかがわかりません。 ○応札金額が表示されます。金額の低い順に、自動的に並べ替えが行われます。

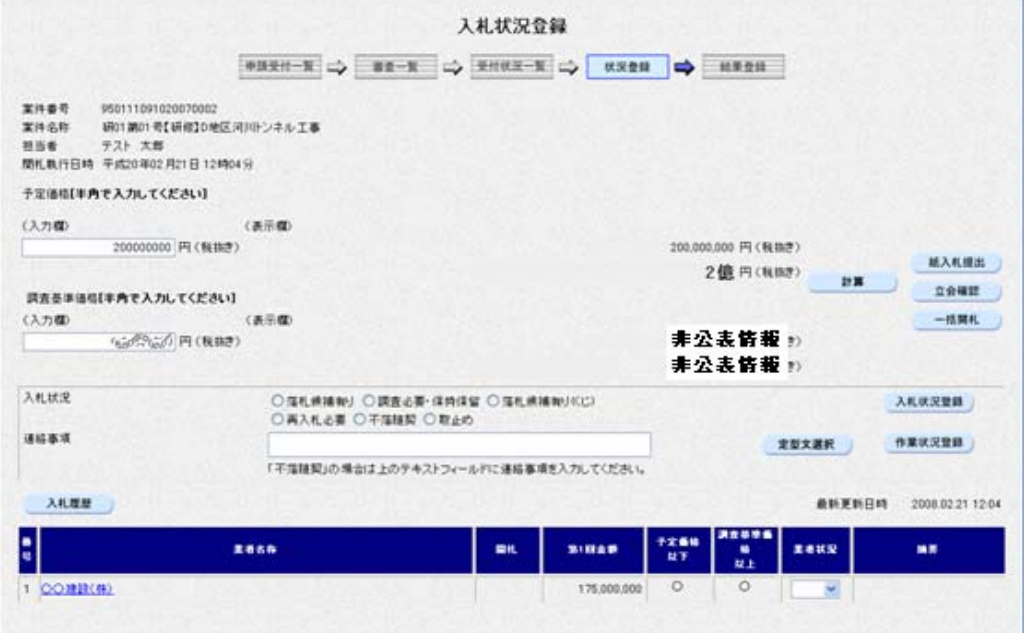

立会者2:ただいまの最低者は、○○建設、○○円です。 10入札状況「落札候補有り」にチェック 11「入札状況登録」ボタンをクリック

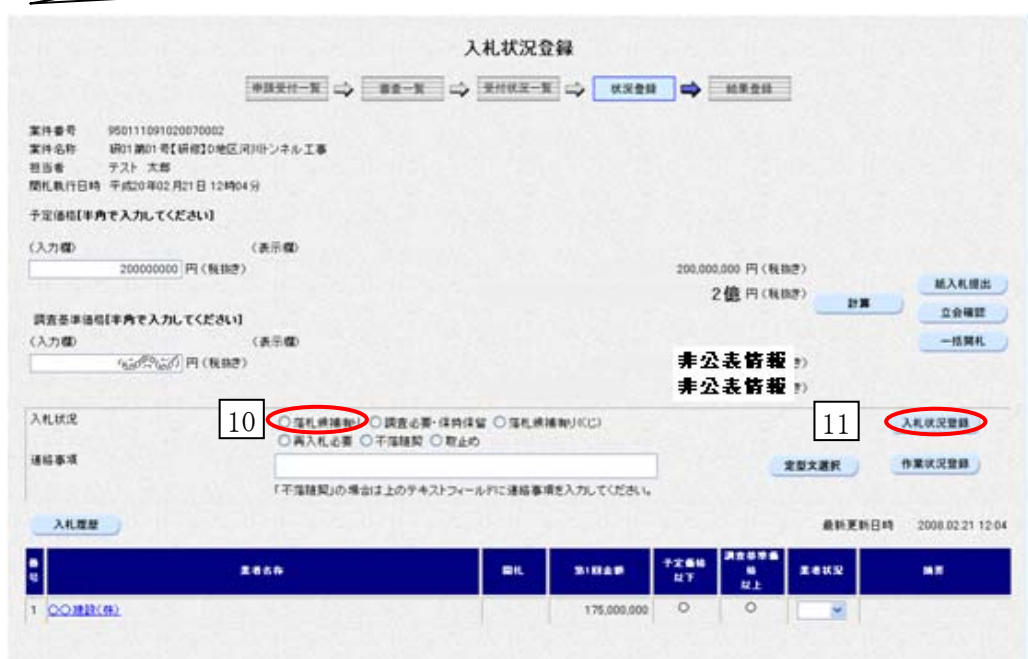

この後、執行者による落札者の決定登録作業と 落札者決定通知書の発行作業を行います。

# 特殊な開札例

特殊な開札作業として、「同価入札の場合」を紹介します。

## 同価入札の開札を行う(「電子くじ」とは?)

ある案件の開札時間が到来しました。

 それでは、青森県が行っている開札作業を少しのぞいてみましょう。 なお、文中に出て参ります「台詞」は、運用事例です。

【1工事費内訳書の保存】

まず、工事費内訳書をパソコン等に保存し、印刷します。

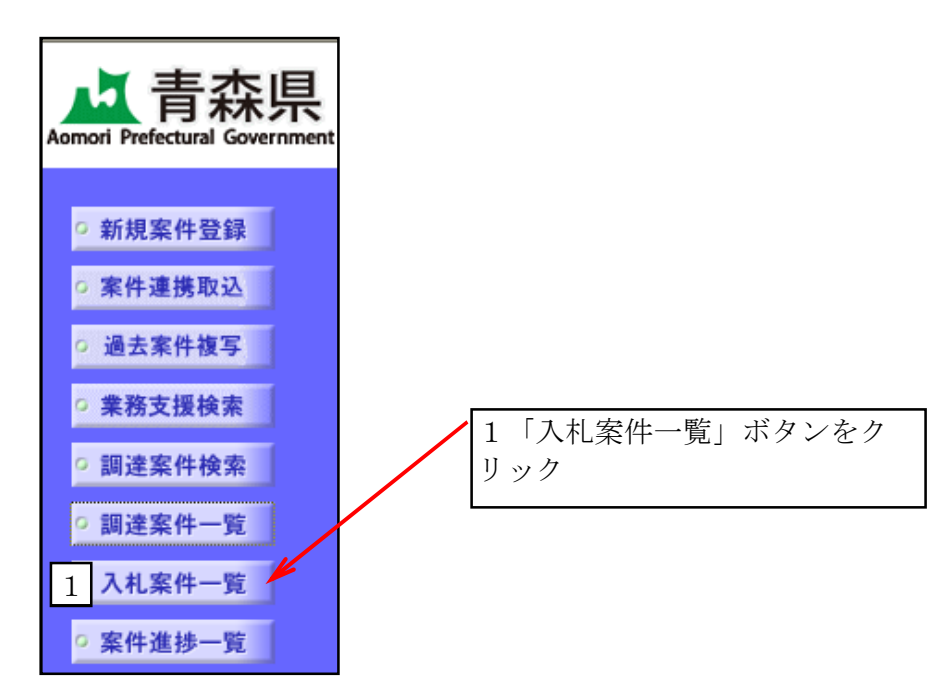

○入札案件一覧画面が表示されます。

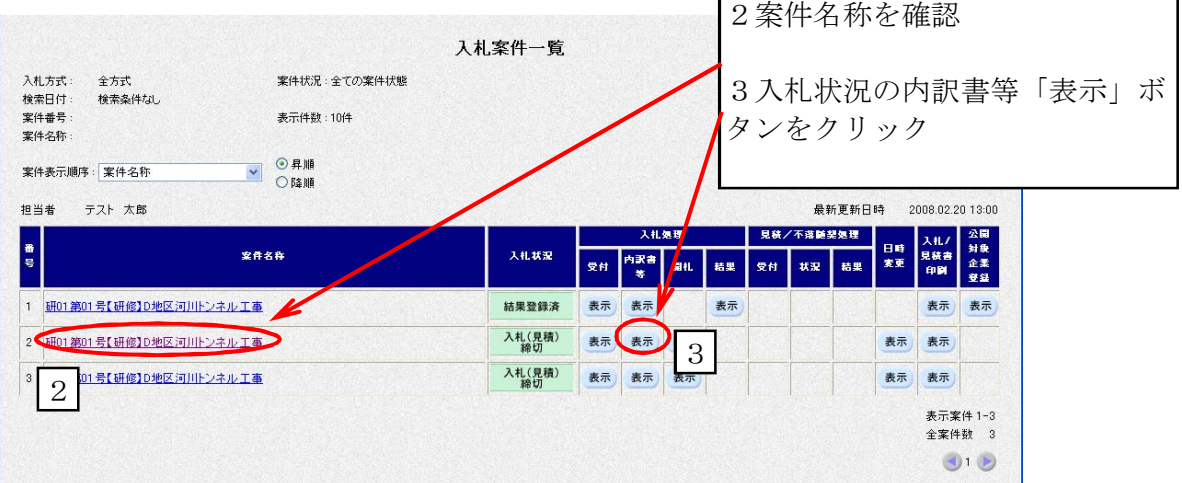

○内訳書確認状況一覧画面が表示されます。

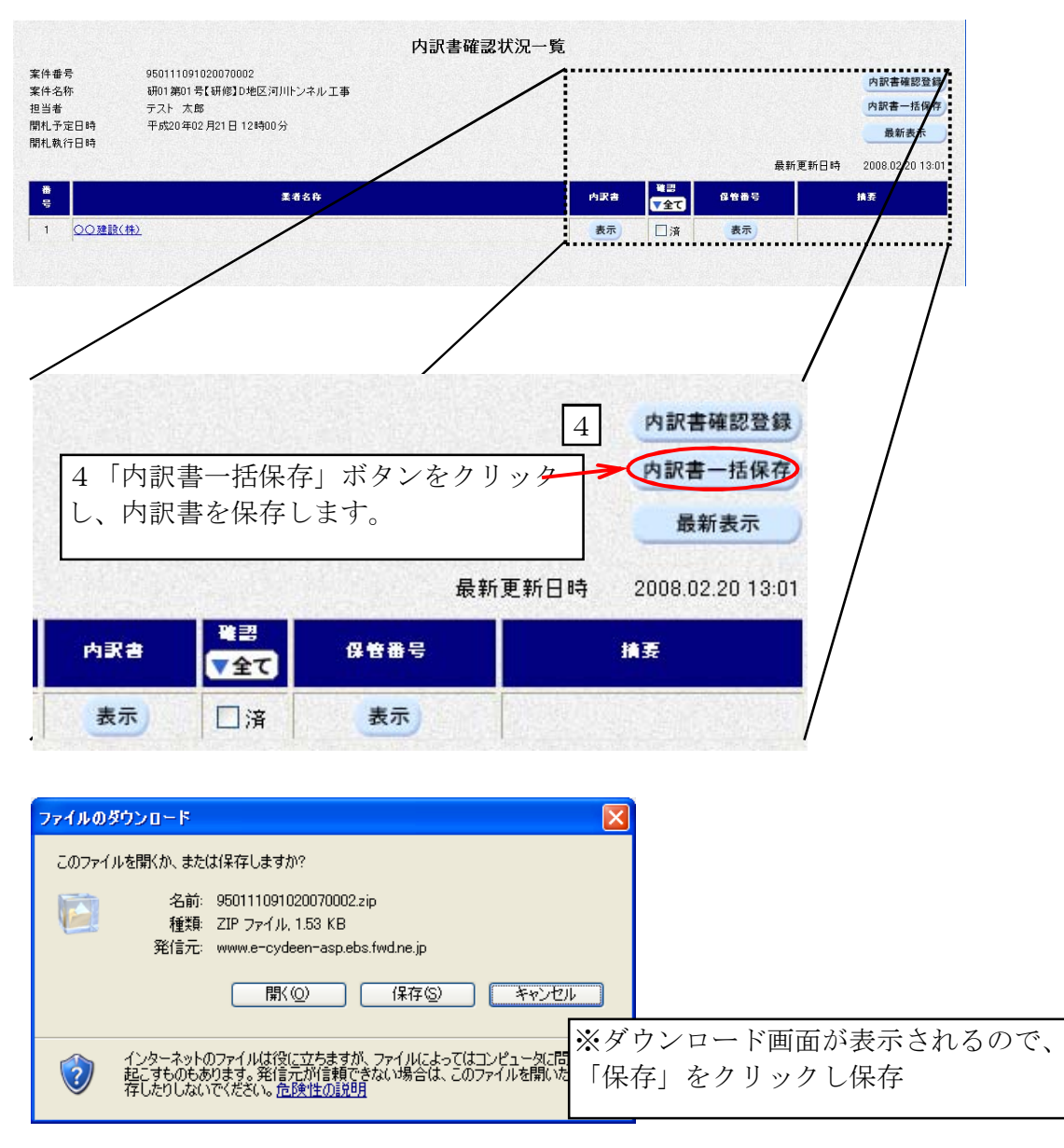

※ここで、工事費内訳書を印刷し、内容のチェックを行います。ここでは、全ての チェックが終了したものとして、説明します。

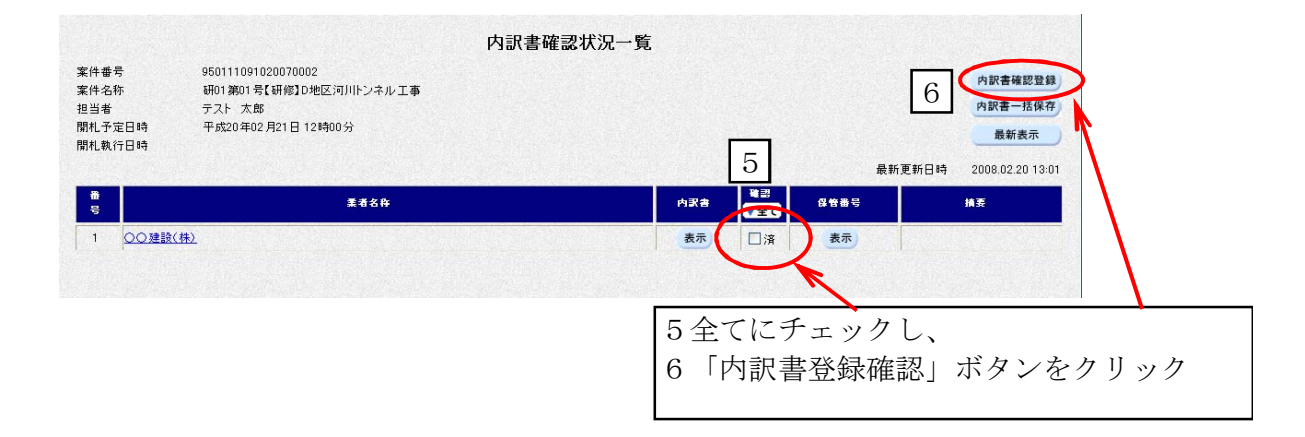

○内訳書確認状況一覧画面に戻ります。

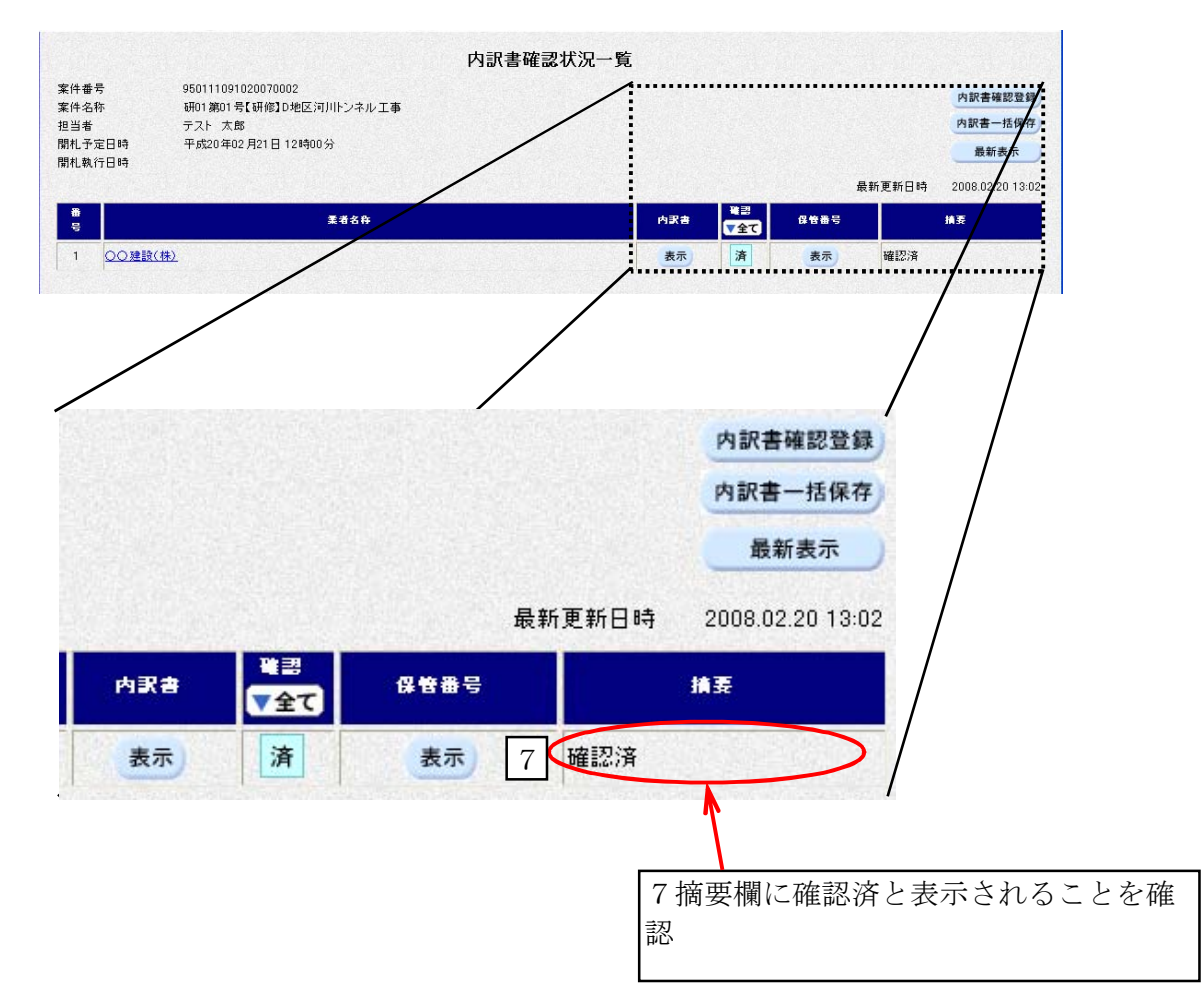

#### 【2開札】

○メインメニュー「入札案件一覧」ボタンを再度クリックし、入札案件一覧画面を表示 させます。

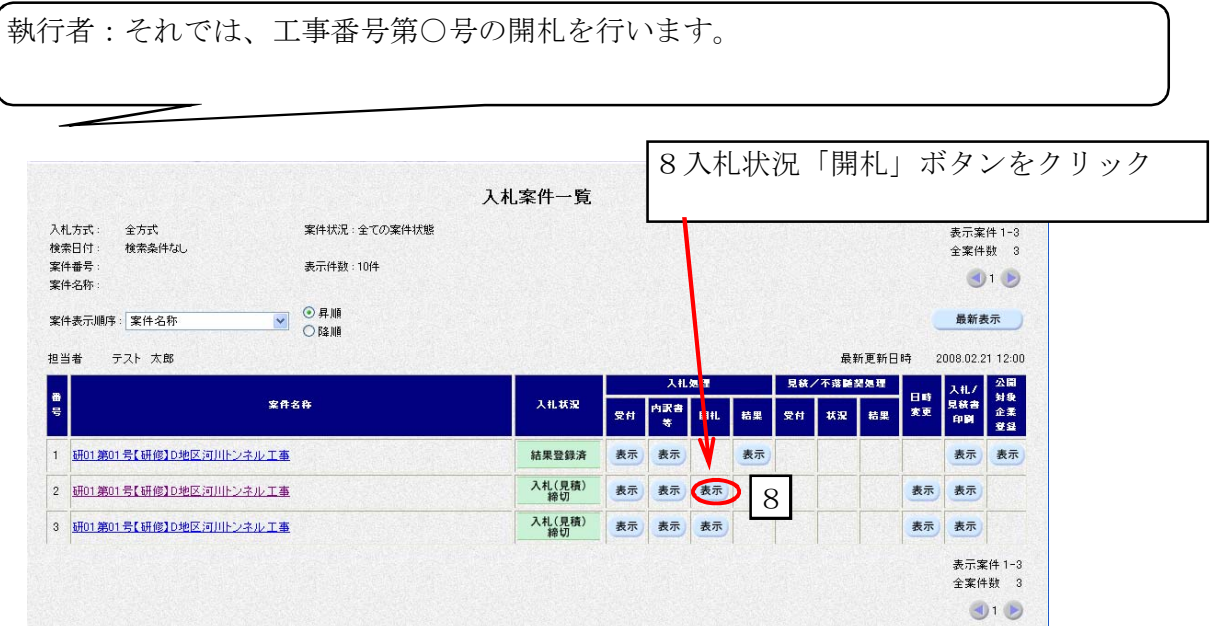

執行者:当案件は電子入札で行います。(紙入札の方は入札書、委任状、工事費内訳書 を提出して下さい。)では、開札します。

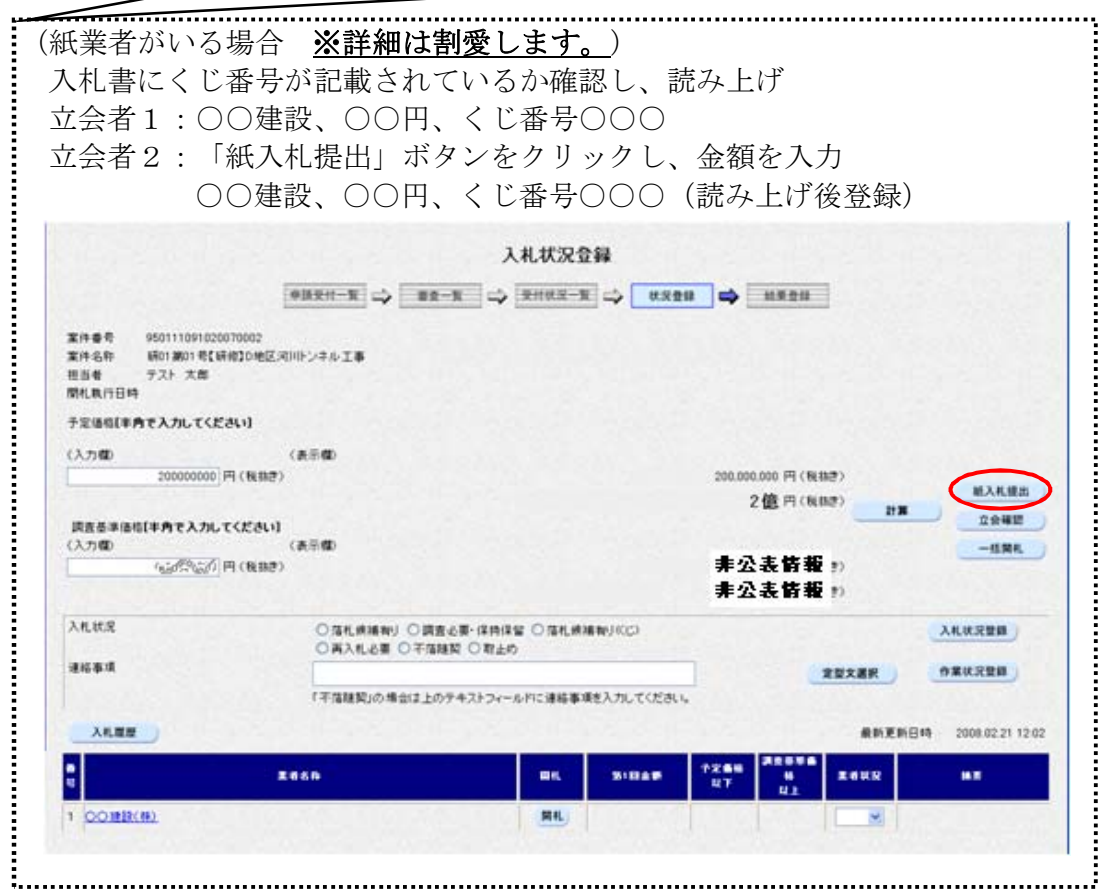

○紙入札業者の金額を全て登録(もしくは紙入札業者がいない)後

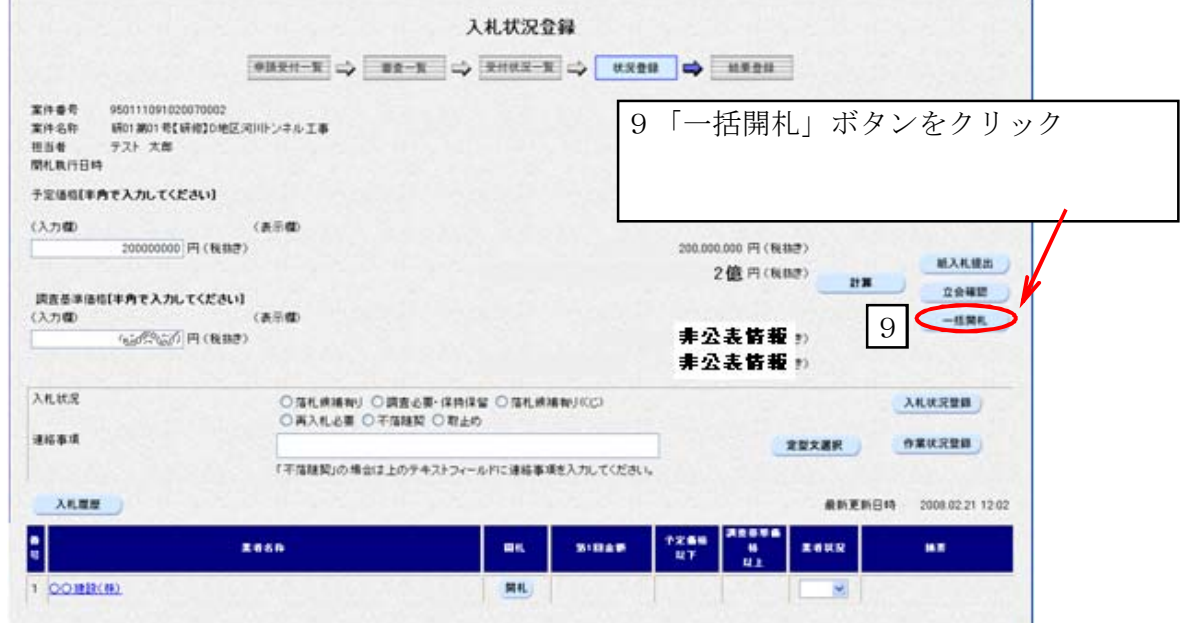

※この時点では、紙入札による応札を除き、

まだだれがどの金額で応札したかがわかりません。

○応札金額が表示されます。金額の低い順に、自動的に並べ替えが行われます。 ○並べ替えの結果、同価で応札した落札候補者が複数いることが分かりました。

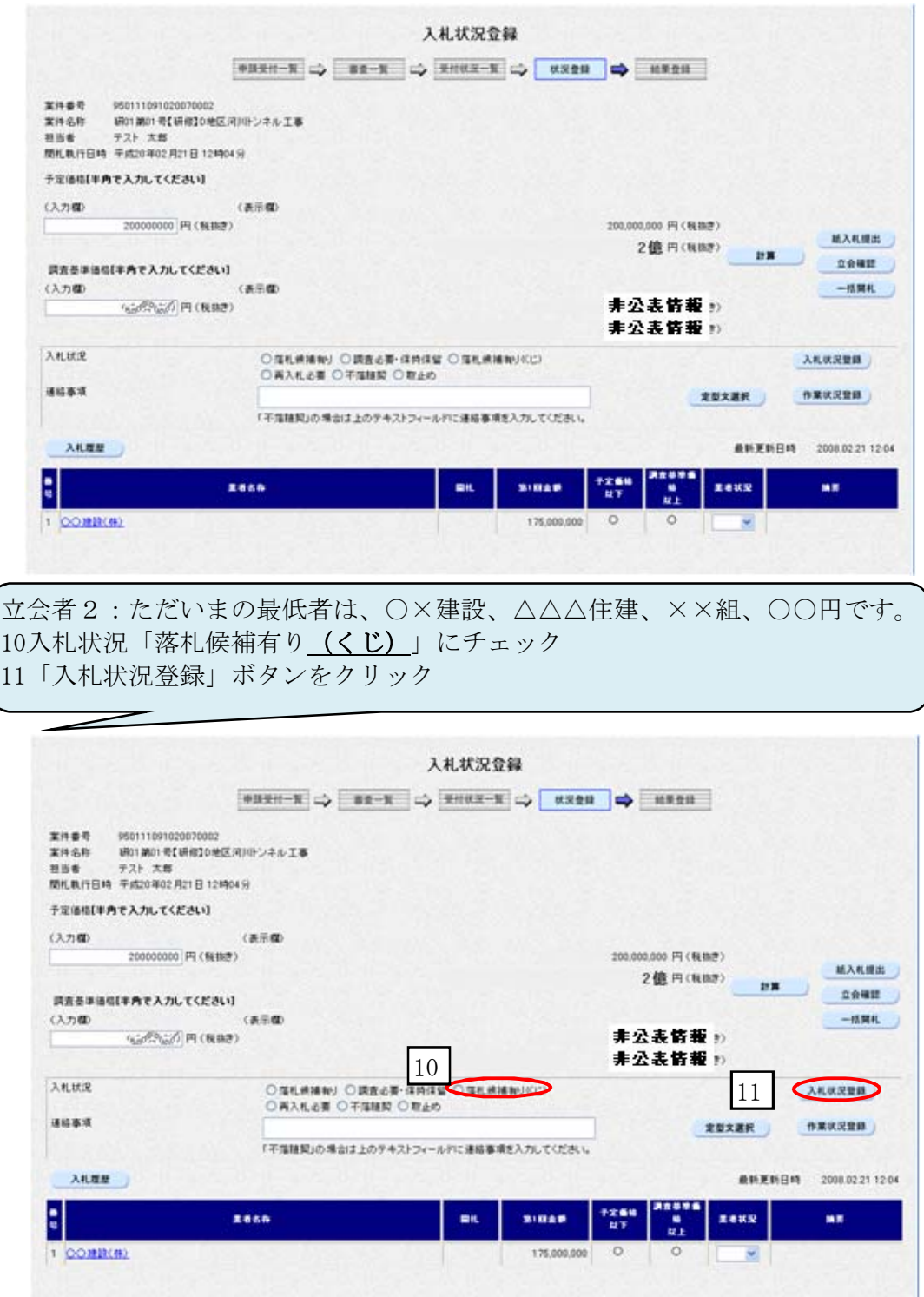

#### 【3くじによる抽選】

○入札案件一覧画面に戻ります。

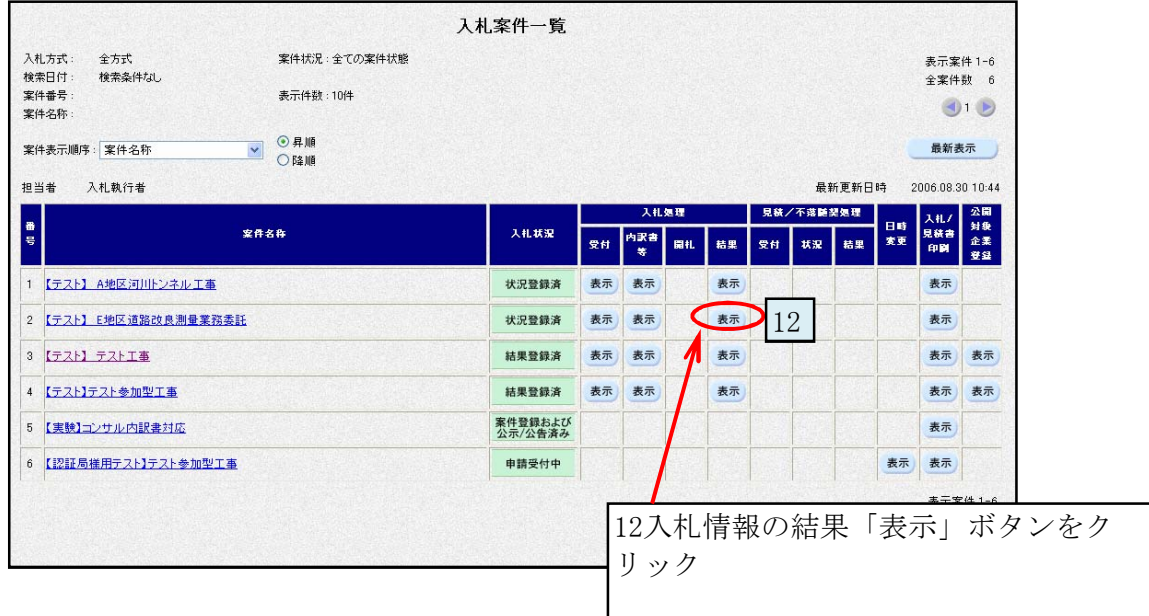

○電子くじを使った落札者決定処理結果を確認します。

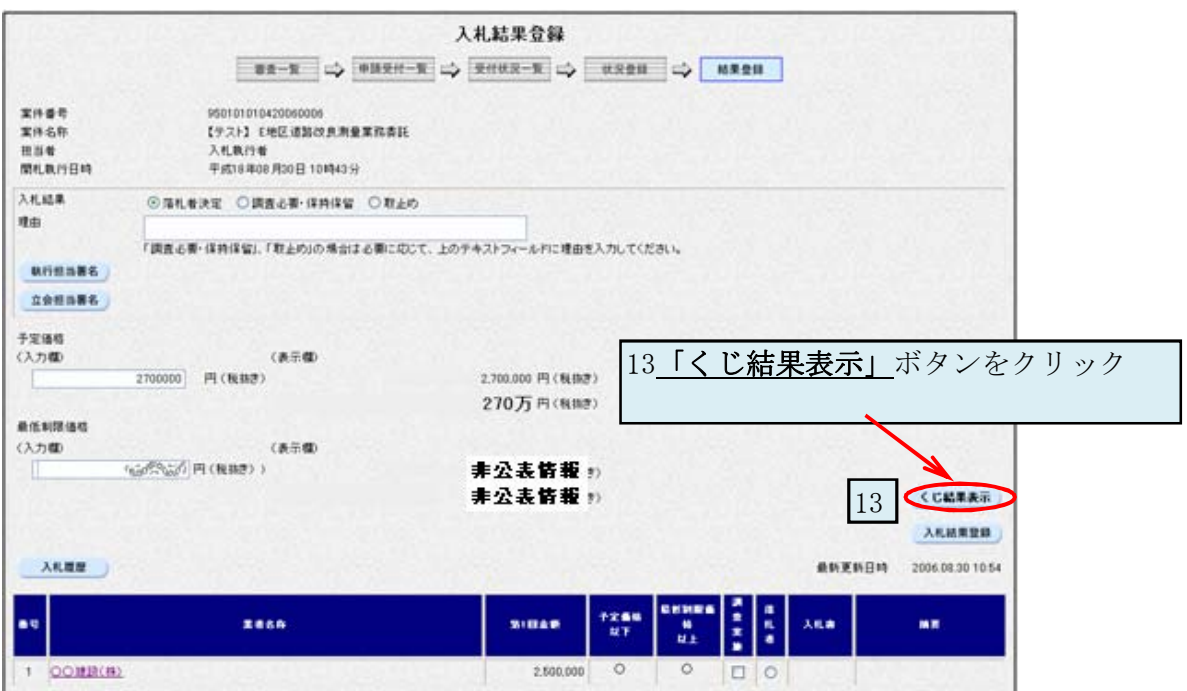

○別ウインドウが開き、くじ結果が表示されます。

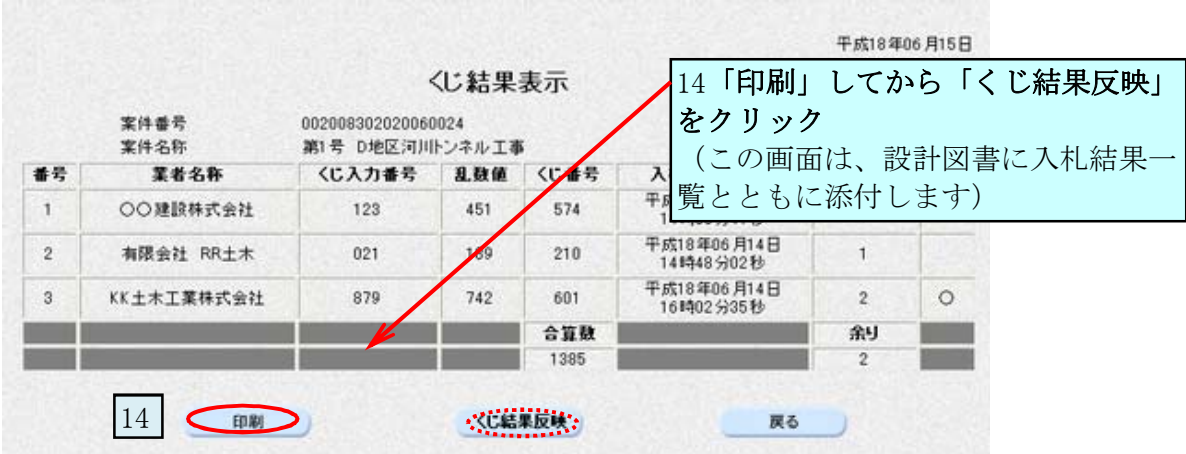

○システム内部では次の計算が行われています。

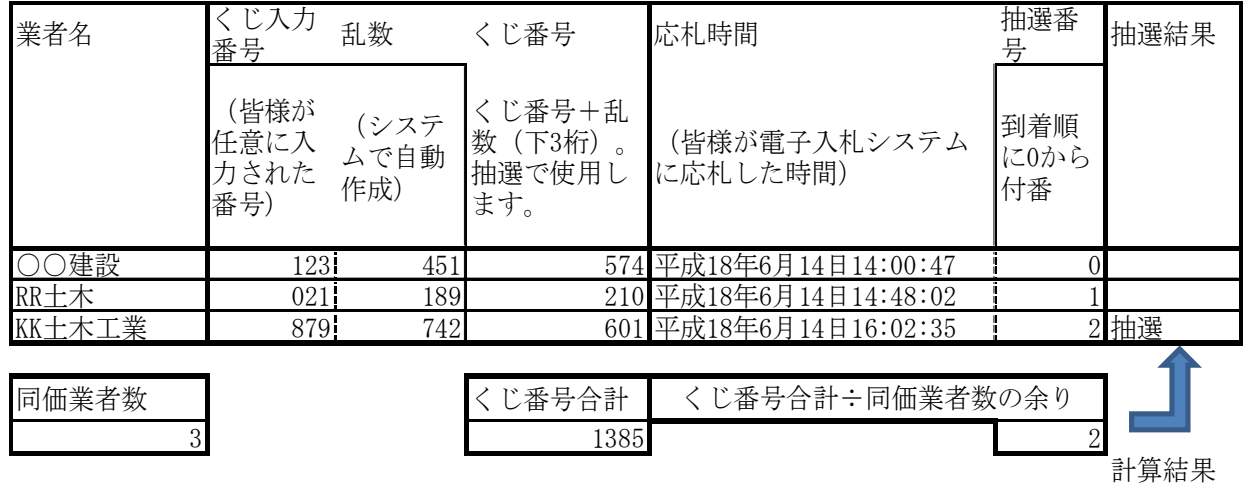

電子くじは、くじ入力番号、乱数、応札時間より計算します。

 乱数値は、同価になるかどうかに関わらず、応札時に常に全ての入札参加者に 対して生成されます。

 この情報の全ては、札を入れた時に自動発行される「入札書受付票」で それぞれ確認できます。しかも応札後の修正はできません。

 青森県側では、開札時間になるまではこれらの情報を確認することができません。 開札後行っている作業は、「くじ結果表示」作業のみです。

 この後、執行者による落札者の決定登録作業と落札者決定通知書の発行作業を行い ます。

### なお、青森県では、電子入札システムの透明性をよりご理解いただくためにも、 上記「くじ結果表示」画面を発注機関にて公表することとしました。